# YOUR PERSONAL NEWSPAPER

27 May, 2011 | [created using fivefilters.org](http://fivefilters.org)

# [Firefox Nightly Build Adds](http://www.ampercent.com/firefox-about-permissions-page-control-user-privacy/9315/) [Better Privacy Controls](http://www.ampercent.com/firefox-about-permissions-page-control-user-privacy/9315/) [Using An About:Permissions](http://www.ampercent.com/firefox-about-permissions-page-control-user-privacy/9315/) [Page](http://www.ampercent.com/firefox-about-permissions-page-control-user-privacy/9315/)

May 27, 2011 11:39AM

When it comes to the privacy and security of your online profiles, email, social accounts or your website – the first thing to take note is your browser.

Since every other web activity is performed on the browser, it is really important to configure your browser for maximum security so that you don't end up giving away your data to third party websites. The option's panel of your browser may be configured to store your passwords, share your location, handle cookies and other privacy related features.

At the end of the day, most novice users are not well aware about how secure their browser is. They either don't care whether a website is tracking their location, whether they have saved a whole bunch of passwords on their browser (which can be risky) or whether third party websites are accessing their [browsing history or cached data](http://www.ampercent.com/how-to-automatically-clear-firefox-cache-history-cookies-on-exit/6428/) in the background.

Thankfully, the latest nightly build of Firefox has introduced a new tool which can be used to tweak the necessary permissions given to third party websites. Here is how the about:permissions page in Firefox looks like:

To open the about:permissions page in Firefox, you must install the latest nightly build from the FIrefox nightly website. Trying to access this page on your current Firefox installation e.g Firefox 4 might give a page not found error.

The about:permissions page, as the name suggests can be used to tweak privacy related features of all third party websites from a single page. Although the same preferences are available under Tools > options, it seems that the Firefox team wants to provide a dedicated page to users so that they can control the default permissions for websites from a single page.

Here are a few things which can be done from Firefox's about:permissions page:

**1. Choose the websites with whom you want to share your location:** If you frequently use Google Maps, Foursquare and other location sharing apps, you might want to add these sites to Firefox's about:permisions page and choose "Always share location with these sites".

For a specific site which you don't trust and don't want to give them your current location data, it's wise to choose "Always ask" or "Block". Chossing 'Always ask" will show a notification like "This site wants to know your location" when you open it on Firefx. I would advise choosing the "Always ask' option over "Block" so that you can decide to share your location data when

you open or use a site, rather than choosing "Block" which will prevent sites from tracking your location.

### **2. Allow Only Specific sites to Store passwords:** Again I would advise not to store passwords on the browser and use a dedicated [password manager application like Keepass.](http://www.ampercent.com/free-portable-password-manager-windows/1309/) But if you don't want to use a password manager program and have the habit of saving passwords in Firefox, you can use the about:permissions page to define for which sites Firefox would store and manage passwords.

**Example**: If you have 6 Gmail accounts and you want to store all the passwords only for Gmail and no other site, it's a good idea to add mail.google.com to Firefox's about:permissions page, save all the username and passwords one by one and then choose the "Block" option.

This will configure Firefox to never save any passwords for any other site except Gmail. Your saved username and passwords will continue to work as before, it's just that Firefox will not throw the dialog box ' Do you want this password to be saved?" in future.

**3. Blocking Popup Winodows for specific sites:** The same is true for allowing or blocking popups from sites you don't trust. If you use a lot of Firefox add-ons and don't want to block pop ups from Mozilla, add the pop up blocking exception to the about:permissions page and choose "Block Pop up windows" option. This will block pop up windows from every other site while allowing popups from the sites that are present in the exception list.

Other options are allowing and blocking cookies, and maintaining offline storage for sites that support it. The newer dashboad will surely help novice users who need a simple page for managing passwords, location, cookies and other privacy related options in Firefox.

[Firefox Nightly Build Adds Better Privacy Controls Using An](http://www.ampercent.com/firefox-about-permissions-page-control-user-privacy/9315/) [About:Permissions Page](http://www.ampercent.com/firefox-about-permissions-page-control-user-privacy/9315/) originally published on [Ampercent](http://www.ampercent.com)

# [10 Best Photo Editing Apps](http://www.ampercent.com/photo-editing-apps-iphone4/9313/) [For iPhone4](http://www.ampercent.com/photo-editing-apps-iphone4/9313/)

May 26, 2011 12:53PM

With the latest release of iPhone 4, it is no way a communication gadget alone. With the rise of so many apps for iPhone, you can take great snaps with your iPhone's camera and process them with image effects like a pro. Here is a quick list of free photo editing apps for iPhone:

**[Dynamic Light](http://itunes.apple.com/us/app/dynamic-light/id422494924?mt=8#)**[:](http://itunes.apple.com/us/app/dynamic-light/id422494924?mt=8#) Dynamic light is just wow. The simple app, with stunning effects that has just set a new standard in single photo HDR apps. It does an excellent job of expanding the dynamic color range and luminosity of iPhone photos. To edit the image using this app, you can just use the built in camera or load an image from the album.

[Diptic:](http://itunes.apple.com/us/app/diptic/id377989827?mt=8) This app just combines multiple photos in single frame. You can easily combine multiple photos from your iPhone, Facebook or Flickr account. Finally, when you are done combining all the images into one single image, you can share the combined photo on Facebook, twitter or email the same to your friends. It has 19 different layouts with brightness, contrast, and color saturation adjustment supporting high resolution export image quality.

[SwankoLab](http://itunes.apple.com/us/app/swankolab/id363274584?mt=8#): SwankoLab comes with everything you need to turn any image into a retro misprinted masterpiece. Choose chemicals, process photos, and experiment. This image editing app for iPhone includes 8 magical photo-altering chemicals with a formula book to store your favorite chemical recipes.

[FX Photo Studio](http://itunes.apple.com/us/app/fx-photo-studio/id312506856?mt=8#): The award winning photo editor FX photo studio has more than 187 high quality photo effects such as lomo, sketches, [vintage](http://www.ampercent.com/create-vintage-older-photo-effect/6624/), hipster, grunge, tiltshift, color, bizarre, art paint, blur, glow textures and many more. You can apply single or multiple effects to one image. This app has more than 40 other great filters and effects available.

[Color Splash](http://itunes.apple.com/us/app/color-splash/id304871603?mt=8#) : One of my favorite app that lets the photo completely in a black and white style and allows us to get back the old color at the specific place that we need.

[Photo Mess](http://itunes.apple.com/us/app/photo-mess/id321254198?mt=8#): Make a mess of your photos by adding multiple photos together to a bigger picture. Just add the picture and move around with your finger. Double tap brings the options.

[MyEyes Free:](http://itunes.apple.com/us/app/myeyes-free/id348823331#) Easily switch the eyes in your image and create new looks by choosing from different color, silly, and unique eyes.

[FilterFX:](http://itunes.apple.com/us/app/filterfx-for-free/id324915866#) This is another filter effects app for iPhone. It allows the user to enhance their photos using different filter effects like using the filters on photoshop, lightroom, camerabag etc.

[SPPhotoFixL:](http://itunes.apple.com/app/spphotofixl/id296798440?mt=8#) This is certainly one of the best and basic photo editing app for iPhone which can be used to fix your photos' brightness, contrast, sharpness, hue, saturation and more. Comes with basic and advanced options so even a beginner can handle the options easily.

[iRetouch Free](http://itunes.apple.com/app/iretouch-free/id315096905?mt=8#): Advanced and feature rich photo editor for your iPhone/iPod Touch. It is highly optimized to allow usage of numerous photo editing tools, all in one app.

What's your favorite photo editing app for iOS devices? Which one you liked the most and which one is not as good? Share your ideas in the comments section.

*This Guest Post is written by Srivathsan G.K, who writes about*  [Best iPhone apps for Shopping](http://www.madrasgeek.com/2011/02/best-iphone-apps-for-shopping.html) *and also reviews iPhone, Android apps at* [MobiGizmos](http://www.mobigizmos.com/)*. You can follow him on twitter @dangerdiabolick*

[10 Best Photo Editing Apps For iPhone4](http://www.ampercent.com/photo-editing-apps-iphone4/9313/) originally published on [Ampercent](http://www.ampercent.com)

# [Use YouTube's Artist Page](http://www.ampercent.com/youtube-music-artist-page/9310/) [To Find All Music Videos Of](http://www.ampercent.com/youtube-music-artist-page/9310/) [A Singer Or Band](http://www.ampercent.com/youtube-music-artist-page/9310/)

### May 26, 2011 04:13AM

Just perform a simple search for your favorite music band or singer at YouTube and you are shown tons and thousands of music videos and playlists. Most of these videos are uploaded by other YouTube users across the globe while some of these videos may be official.

Although YouTube has an official [music videos page](http://www.ampercent.com/find-music-videos-youtube/6325/) at [youtube.com/music,](http://www.youtube.com/music) here is something more interesting for music fans who want to find all the information about a particular singer, music album or a pop artist.

It's the "YouTube Artist" page which is attached to every music video on YouTube related with a popular music album, band or singer. Whenever you are watching a promotional video or a very popular music video of a singer on YouTube, simply click the link to the corresponding artist page.

On the artist page, you will find more information about the band, can listen to auto playlists, watch recent live shows and learn more about upcoming events ([see example\)](http://www.youtube.com/artist?a=GxdCwVVULXcrlZS3X9wp2p7EIev3bkWc&feature=watch_metadata#).

So if you are a fan of Linkin park and want to **find out all the playlists** of this particular band on YouTube, click through the artist link and you can find all the music videos about Linkin park at one page. Additionally, the artist page will also contain a full biography of the singer or music band and you can read more information about their recent events or live shows.

Please note that the artist page of a singer or band is not curated or maintained by the channel owner. It's generated dynamically by YouTube so that fans of a particular band can find all the information about an artist on a single page.

Here is how an artist page of YouTube looks like:

#### **How To Use YouTube's Artist Page More Effectively**

If you have never used YouTube's artist page before, here are some tips you should remember.

**See All the videos of a band or singer:** Instead of using [YouTube's advanced search commands](http://www.ampercent.com/youtube-video-search-tips-google-search-operators/8298/), go to *youtube.com/artist/<artistname>* and you can find all the videos, stage performances and live shows of a band or singer, all on one page. There is no need to recursively search for the artist name over and over again.

**Add popular videos of the artist to your playlist:** To add a particular video to one of your existing playlists, click the "+" drop-down menu and choose the playlist where you want to add the video to.

Additionally, you can also bookmark a video to your YouTube favorites, add it to the "Watch Later" queue or create a new playlist from a combination of videos on the Artist page. So one good way to download all the videos of your favorite singer is to add them to a unique playlist and then use this desktop utility to [download an entire YouTube playlist](http://www.ampercent.com/download-all-videos-youtube-playlist/3460/) on your computer, ready for offline viewing.

**Find recent Live performances:** Another good use of YouTube's artist page is that you can find out whether a recent live show or stage performance of the same artist is planned or not. If Yes, you can click through the "Events" link and find the location and date of the live performance of the same artist.

Related: [More YouTube tips.](http://www.ampercent.com/tag/youtube/)

[Use YouTube's Artist Page To Find All Music Videos Of A Singer](http://www.ampercent.com/youtube-music-artist-page/9310/) [Or Band](http://www.ampercent.com/youtube-music-artist-page/9310/) originally published on [Ampercent](http://www.ampercent.com)

# [Evernote's Chrome](http://www.ampercent.com/evernote-chrome-extension-search-notes-save-webpages/9308/) [Extension Makes Web](http://www.ampercent.com/evernote-chrome-extension-search-notes-save-webpages/9308/) [Clipping Easier: Search The](http://www.ampercent.com/evernote-chrome-extension-search-notes-save-webpages/9308/) [Web And Your Notes](http://www.ampercent.com/evernote-chrome-extension-search-notes-save-webpages/9308/) [Simultaneously](http://www.ampercent.com/evernote-chrome-extension-search-notes-save-webpages/9308/)

#### May 25, 2011 04:27PM

When it comes to writing or saving quick notes from webpages, I always use [Evernote.](http://www.evernote.com)

Since I write a tech blog, I have to do a lot of reading — which is why I frequently bookmark webpages for future reference. Some pages need to be bookmarked in full while some pages require only a portion of the content to be saved. Two years back, I was using Google Notebook for this purpose but ever since I switched to Evernote for saving notes, content, images and URL's from webpages – my information management system has become a lot more organized.

### **Advantages Of A Note Taking App Over Browser Bookmarks**

So why should you use a dedicated note taking application instead of using your Browser's bookmarks feature? Three reasons.

First, if you bookmark a heck lot of webpages, overtime your **bookmarks toolbar becomes really cluttered** and unmanageable. Agree there is an option to search bookmarks using keywords but it's not very user friendly and takes away my concentration.

Second, since Evernote has support for multiple platforms and mobile devices, I can access my saved notes from an Android phone or any computer connected to the Internet.

Third, Evernote makes it really easy to organize notes into collections, add tags and also allows you to [write text notes](http://www.ampercent.com/share-notes-files-without-signups/6385/) within the same interface. There is no need to use a separate application for writing down personal notes, [jot down ideas](http://www.ampercent.com/workflowy-the-minimalist-to-do-list-web-app/7444/), save content from webpages, bookmark URL's, clip pieces of content or images from random websites – Evernote does it all and does it well.

#### **Evernote's Chrome Extension Adds New Features**

Good news is that Evernote has pushed a [major upgrade](http://blog.evernote.com/2011/05/24/the-new-evernote-google-chrome-extension/) to their **[Chrome extension](https://chrome.google.com/webstore/detail/pioclpoplcdbaefihamjohnefbikjilc)**, which adds a good number of features to Evernote's note taking inventory. Here is a brief rundown of newer features added to Evernote for Chrome and how it can be used for quicking saving entire webpages directly to your Evernote account:

#### **Save An Entire Webpage On Your Evernote Account**

Evernote's chrome extension now supports saving an entire webpage to your Evernote account without any modification whatsoever. Whenever you are reading an article or browsing through a forum and want to archive the content for future reading, simply hit the Extension button once. Done !

The extension will clip the content and the design of the entire page and save it as a new note

You can also add Tags to the saved note so that they can be quickly accessed, just like labels in Gmail. If you need to add personal commentary or quick notes about the same webpage, use the comment box and pen down the ideas which strike your mind.

Once the selection portion of the webpage or the entire page is clipped to your Evernote account, Google Chrome will show you a desktop notification "Your note has been clipped, saved and archived"

Now you can access the same note from any computer, Android users can grab [Evernote's app](http://market.android.com/details?id=com.evernote) for free from the Android marketplace.

### **Simultaneously Search Evernote Notes And the Web With Google, Yahoo or Bing**

This is a new feature which helps a lot when you want to quickly find out whether a particular webpage is already archived on your Evernote account.

With Simultaneous search, you can search Evernote notes and the web directly from the search result page. After activating simultaneous search from the extension option, the only thing you need to do is perform a search at Google, Yahoo or Bing.

The extension will perform the same search on your Evernote account and display the result on top of the page. If a match is found, a link will be shown clicking which takes you to the exact note that is already saved on your Evernote account. No more typing in username and passwords, one click and you have access to all the archived content saved on your Evernote account.

Overall, if you are a fan of Evernote and always missed the option to save whole webpages or articles to your Evernote account, now you have a reason to smile. I am really excited about the full page text clipping which will allow me to quickly send webpages to my Android device, via Evernote's Android app. One of the advantages of this is that I don't have to use another third party Android app and there are no customizations required. Works out of the box.

#### **Easier Social Sharing Of Notes or Notebooks**

How can a note taking application miss the social twist?

Evernote has in built social sharing features so you can quickly share your notes, collections and archived webpages on Twitter, Facebook or email a link of the note to a friend.

Watch the following video to see Evernote's chrome extension in action:

[www.youtube.com/watch?v=oFOiCOmgXmc](http://www.youtube.com/watch?v=oFOiCOmgXmc)

[Evernote's Chrome Extension Makes Web Clipping Easier:](http://www.ampercent.com/evernote-chrome-extension-search-notes-save-webpages/9308/) [Search The Web And Your Notes Simultaneously](http://www.ampercent.com/evernote-chrome-extension-search-notes-save-webpages/9308/) originally published on [Ampercent](http://www.ampercent.com)

# [Remove Unnecessary Codes](http://www.ampercent.com/remove-unnecessary-codes-from-the-head-section-of-your-wordpress-theme/9294/) [From The Head Section of](http://www.ampercent.com/remove-unnecessary-codes-from-the-head-section-of-your-wordpress-theme/9294/) [Your WordPress Theme](http://www.ampercent.com/remove-unnecessary-codes-from-the-head-section-of-your-wordpress-theme/9294/)

#### May 23, 2011 06:27PM

*The following tips are applicable for both self hosted WordPress blogs and blogs that are hosted on WordPress.com's free blogging platform.*

If you have a blog or a website powered by WordPress content management system, you might have noticed some lines of code before the section of your website's WordPress theme. While some of the codes are useful and have a purpose, a few of them are not.

This tutorial shows you how to remove unnecessary codes from the head section of a WordPress theme.

Let's take a look at some example codes né by one

1.

WordPress supports an XML-RPC interface which is used by blogging clients like Windows Live writer, Ecto etc for publishing blog posts to your website directly from desktop. If you always use a browser to [write blog posts](http://www.ampercent.com/write-blog-posts-publish-html-pages-without-signups/9154/) within your WordPress administration area, the above line of code is not useful.

 $\mathcal{L}$ 

The wlwmanifest.xml file is used by Windows Live writer to fetch Tags and Categories of your WordPress blog on the desktop blogging client. Again, if you are not using [Windows Live writer](http://www.ampercent.com/useful-windows-live-writer-plugins/2695/) to write blog articles, this code is meaningless.

3.

The recent version of WordPress 3.0 automatically inserts a link rel tag on the head section of your WordPress theme which points to your homepage. This is not to be confused as an SEO improvement.

Instead, some WordPress themes might use this tag for varied reasons. If your theme does not refers to this tag or makes a call, you should better remove the index page referrer from the head section of your WordPress theme.

This is another annoying piece of code which points to the first post published on your current WordPress installation. The annoying part is that WordPress automatically embeds this code on the head section of every page on your site. Again, this code does not help in SEO or [better crawling](http://www.ampercent.com/how-long-does-it-take-google-to-recrawl-or-reindex-a-page/5993/) of your pages.

5.

Above pair of codes are another rel link which points to the previous and next blog entry. Serves no real purpose.

6.

This one is added from the WordPress header hook and shows the WordPress version installed on your site. It can be a [security](http://www.ampercent.com/completely-secure-wordpress-blog/1426/) [concern](http://www.ampercent.com/completely-secure-wordpress-blog/1426/), so you should remove it as well.

7.

This is the [shortlink version](http://www.ampercent.com/get-bit-ly-shortlinks-for-wordpress-posts-pages/7751/) of a published post on your blog, which is embedded from the WordPress header hook. Some themes are coded to use it, so before dropping this one, please double check and verify that you are not using this value anywhere on your theme.

Removing these unnecessary codes from the head section of your WordPress theme is fairly easy. Open your theme's functons.php file and paste the following codes (be careful, take backups first).

remove action( 'wp\_head', 'wp\_shortlink\_wp\_head', 10, 0 ); remove action('wp head', 'rsd link'); remove action('wp head', 'wlwmanifest link');add filter( 'index rel link', 'remove code' ); add\_filter( 'parent\_post\_rel\_link', 'remove\_code' ); add\_filter( 'start\_post\_rel\_link', 'remove\_code' ); add\_filter( 'previous\_post\_rel\_link', 'remove\_code' ); add\_filter( 'next\_post\_rel\_link', 'remove\_code' ); add\_filter('post\_comments\_feed\_link','remove\_code');

function remove\_code( \$data ) { return false;

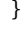

While keeping the above codes in the head section of your theme **won't harm your site** in any sense, but it's always better to reduce overhead of HTML markup and serve only what is required. Why increase the overall size of all the pages of your site with useless machine generated stuff which serves no purpose at all?

**Important note:** It's important to note that all of the above codes can be removed by editing core WordPress files (e.g wp-includes/wlmanifest.xml). But I would suggest you to use theme specific codes for two reasons. First, when you upgrade WordPress to it's latest version, all your customized hooks will be overwritten with their default code which will bring the earlier codes back.

Second, isn't it always easy to enable or disable stuff from a theme or a plugin when compared to editing [core WordPress](http://www.ampercent.com/move-core-wordpress-files-custom-directory/6211/) [files](http://www.ampercent.com/move-core-wordpress-files-custom-directory/6211/), which can break existing features?

[Remove Unnecessary Codes From The Head Section of Your](http://www.ampercent.com/remove-unnecessary-codes-from-the-head-section-of-your-wordpress-theme/9294/) [WordPress Theme](http://www.ampercent.com/remove-unnecessary-codes-from-the-head-section-of-your-wordpress-theme/9294/) originally published on [Ampercent](http://www.ampercent.com)

# [Facebook And Twitter](http://www.ampercent.com/facebook-twitter-buttons-collect-user-data/9287/) [Buttons Can Track User](http://www.ampercent.com/facebook-twitter-buttons-collect-user-data/9287/) [Behavior](http://www.ampercent.com/facebook-twitter-buttons-collect-user-data/9287/)

## May 22, 2011 05:41PM

Ever since Facebook introduced their social plugins and Like buttons, the web has been taken by a storm. Twitter's "Tweet button is no exception, nearly all the websites, blogs or forums have already integrated Facebook like buttons and Twitter widgets on their HTML template.

These buttons are actually very handy for sharing content or webpages with your Facebook friends or Twitter followers. It's a Win-win situation for website owners and users, the former gets free publicity while the latter saves time in copying the title and web address of the page in question.

These are all known facts.

The interesting part here is that Facebook and Twitter **can collect data about the user** who is visiting a website which has their buttons installed.

According to a study performed by [Wall Street Journal](http://online.wsj.com/article/SB10001424052748704281504576329441432995616.html), these social widgets can notify their owners that a person has visited a specific website, even if they don't use the installed buttons on the target sites. Let's take an example to understand this situation.

Suppose you receive an email from a friend regarding a blog post which has some interesting information in it. You click that link from that email message (not from Facebook or Twitter), arrive on the website, read the blog article and leave after 20 seconds. If the website has Facebook social plugins or [Twitter buttons](http://www.ampercent.com/add-tweet-this-button-wordpress-blogger-theme/5483/) installed and you were logged into your Facebook or Twitter account while reading that page, the social sites were notified that one user visited this website at this time.

So it appears that both Facebook and Twitter **knows when a user is reading an article** on a particular subject. For this to work, the user just needs to be logged into his Facebook or Twitter accounts and it doesn't really matter whether or not they use those widgets on the target sites. WSJ further reports that the social sites can continue to collect browsing data from your computer, even if you close the Facebook tab. Unless you completely [clear your browser's browsing history](http://www.ampercent.com/clear-browser-cache-and-browsing-history-in-google-chrome/5715/) or log out from Twitter or Facebook, you are passing along usage information through websites who have Facebook social plugins and Twitter widgets installed.

Now what is the use of user behavior data? There are many possibilities.

First, Facebook can show you relevant advertisements and content directly on your Facebook account. It makes perfect sense, if you were reading a webpage about "Home loans" every other week, Facebook or Twitter might use this data to show relevant advertisements or other promotional content. Not to forget that both Facebook and Twitter's news timeline works in real time and hence contextual targeting of ads or other promotional stuff is little difficult, if not impossible.

Second, since Facebook can recognize a user on any website (as long as they are logged in), they can collect the data and use it on their future products. [Facebook comments](http://www.ampercent.com/add-facebook-comments-social-plugin-blogs-websites/8564/) is just the tip of the iceberg and I believe more such services will evolve in the coming days.

If you're too concerned about your privacy, you can go ahead and [block all Facebook social plugins](http://www.ampercent.com/block-facebook-widgets-plugins-buttons/7055/) using a browser extension. But that's just you, consider the fact that most web users are really novice and don't care about the background details it doesn't makes much difference.

[Facebook And Twitter Buttons Can Track User Behavior](http://www.ampercent.com/facebook-twitter-buttons-collect-user-data/9287/) originally published on [Ampercent](http://www.ampercent.com)

# [A Heatmap Of Sponsored](http://www.ampercent.com/heatmap-of-sponsored-results-google/9285/) [Results on Google SERP's –](http://www.ampercent.com/heatmap-of-sponsored-results-google/9285/) [Second Ad Beats the First?](http://www.ampercent.com/heatmap-of-sponsored-results-google/9285/)

### May 22, 2011 06:15AM

When it comes to organic or paid listings on search result pages, the order of rankings play a critical factor on the success or failure of any website or business.

It's common sense that results shown on top of the page gets the maximum attention and largest number of click through's. Web users are more inclined towards the top listings and only a small percentage of users go to the second or third page on search results or scroll down to the bottom of the page to find the most relevant result matching with their query.

In some instances, I have also observed users never read the [description snippet](http://www.ampercent.com/ignore-meta-description-tag/5939/) on search result pages and carelessly hit the links from top, navigate to the target site, hit the "Back" button, check out the next link and so on.

Furthermore, users follow an "F" pattern and the following heatmap shows the attention graph of users on a normal search result page at Google.com. The areas shown in red get the maximum attention and click through's, followed by the areas in yellow, green, violet and blue.

However, the above theory might fail when you're advertising your website, product or service using Google Adwords – Google's paid advertising campaign for webmasters.

### **The Human Attention Graph of Sponsored Listings On SERP's**

A new eye tracking study by [Miratech](http://www.miratech.com/blog/eye-tracking-google.html) shows that when it comes to sponsored advertisements on search result pages, the number 2 listing gets more attention than the first one. Of course the attention span for both the "paid search listings" are outranked by the number one organic search result but the overall gaze duration of the second advertisement is way higher than the first one. Here is the report from the eye tracking study:

The data from the report is actually very very surprising.

Adwords advertisers spend higher amounts to gain the first position on sponsored listings but users behavior suggests that the second ad on search results gets more attention and higher click through rates. The proof is backed up by the video that

follows:

[www.youtube.com/watch?v=55m0SnGKO64](http://www.youtube.com/watch?v=55m0SnGKO64)

When the sponsored results are three, the first and third listing gets the same amount of attention and gaze duration while the second one still tops the chart.

The report puts some light on user behavior of click through ratios of sponsored links at Google serp's but one should not take this as a proven resource. Instead, you should test your campaigns and perform [split testing](http://www.ampercent.com/adsense-split-testing-guide-for-wordpress-blogger-blogs/4991/) to check which campaign brings the maximum conversions, sales or meets the goals of your campaign.

It is very much possible that the  $3^{\mathrm{rd}}$  listing brings less number of customers but results in more sales or conversions; when compared to other sponsored positions at search result pages. The secret is to keep testing at regular intervals and track the goals of your campaign.

[ h/t [The Next Web](http://thenextweb.com/google/2011/05/20/forget-topping-googles-sponsored-ads-second-position-gets-more-attention/) ]

[A Heatmap Of Sponsored Results on Google SERP's — Second Ad](http://www.ampercent.com/heatmap-of-sponsored-results-google/9285/) [Beats the First?](http://www.ampercent.com/heatmap-of-sponsored-results-google/9285/) originally published on [Ampercent](http://www.ampercent.com)

# [Google Chrome's Canary](http://www.ampercent.com/auto-hide-address-bar-google-chrome/9283/) [Build Lets You Hide The](http://www.ampercent.com/auto-hide-address-bar-google-chrome/9283/) [Address Bar and Use More](http://www.ampercent.com/auto-hide-address-bar-google-chrome/9283/) [Compact Navigation](http://www.ampercent.com/auto-hide-address-bar-google-chrome/9283/)

### May 21, 2011 07:47PM

Google is constantly experimenting and adding new features to Google Chrome.

The earlier week Google introduced a sleek [print preview of](http://www.ampercent.com/print-preview-google-chrome-save-webpages-pdf/9254/) [webpages in Google Chrome canary build](http://www.ampercent.com/print-preview-google-chrome-save-webpages-pdf/9254/), which is actually very useful when you want to print a webpage or download a PDF version of an article on your computer.

The latest version of Google Chrome's canary build has introduced the ability to completely hide Chrome's address bar and use a much compact navigational control

Here is how to enable compact navigation on Google Chrome's latest canary build (step by step).

1. Make sure you're running the latest version of Chrome's canary by clicking the wrench icon and selecting "About Google Chrome". The option to hide the address bar is also available in dev and chromium builds of Google chrome but not present in the stable channel yet.

2. Type *about:flags* in Chrome's address bar and hit Enter. This will take you to Google chrome's **experimental features** page where you have to scroll down to find the entry "Compact navigation". The following screenshot should make the point more clear:

3. Click Enable and that's it. Now restart Chrome for the changes to take effect.

4. After restarting Google Chrome, right click on any open tab and you should see an option to hide toolbars, as shown below:

5. Once you have selected "hide the toolbars" option in Chrome's context menu, you should see a more compact view of Google chrome, with the address bar completely hidden.

The only visible buttons would be "Back", "Forward" and "Settings", as shown in the following screenshot

Chrome already provides an easy way to toggle hiding the bookmarks toolbar but the ability to hide address bar in Google chrome was not present earlier. With this new setting, the browser removes the slightest possible UI elements present and wants the user to focus only on the webpage he is reading. Extra UI elements, settings, bookmarks and other not so important stuff are better kept hidden and out of sight.

Here are some more address bar tricks for Google Chrome:

- [Launch bookmarks and bookmarklets from Google Chrome](http://www.ampercent.com/open-bookmarks-google-chrome-address-bar/8613/) [address bar](http://www.ampercent.com/open-bookmarks-google-chrome-address-bar/8613/)
- [Replace Google Chrome's Address Bar Search From](http://www.ampercent.com/replace-google-chrome-address-bar-search-from-country-specific-domain-to-google-com/8703/) [Country Specific To Google.com](http://www.ampercent.com/replace-google-chrome-address-bar-search-from-country-specific-domain-to-google-com/8703/)

So how do you open a webpage when the address bar is hidden in the first place? Simply open a new tab page and you will see the URL bar popping up.

The address bar is shown only when you open a new tab page but that doesn't mean you can never copy the web address or bookmark the page you're currently reading. The keyboard shortcut for toggling chrome's address bar is Control + L; which works pretty fine indeed.

Please note that the address bar will auto hide the moment you hover the cursor out of the visible area. It's often not a very bad idea to hide useless UI elements of a software program, [get rid of](http://www.ampercent.com/remove-uninstall-browser-toolbars/6782/) [browser toolbars](http://www.ampercent.com/remove-uninstall-browser-toolbars/6782/) and use a minimalist setting for the browser you are using. But if your mom or non tech savvy friend is using Google Chrome for the first time, it might be a good idea to leave the address bar as it is.

Another concern is that novice users might get exposed to malicious links or websites that are shared on Facebook, Twitter and other social sites. If your browser auto hides the address of a webpage, it would be difficult (if not impossible) to stay away from bad links, phishing sites or links that are nothing but spam.

You can disable the auto hide feature of Chrome's address by going to the about:flags page, hitting "Disable" under compact controls and then restarting Google chrome.

[Google Chrome's Canary Build Lets You Hide The Address Bar](http://www.ampercent.com/auto-hide-address-bar-google-chrome/9283/) [and Use More Compact Navigation](http://www.ampercent.com/auto-hide-address-bar-google-chrome/9283/) originally published on [Ampercent](http://www.ampercent.com)

# [Google Chrome Canary Build](http://www.ampercent.com/print-preview-google-chrome-save-webpages-pdf/9254/) [Gets Print to PDF And Print](http://www.ampercent.com/print-preview-google-chrome-save-webpages-pdf/9254/) [Preview For Webpages](http://www.ampercent.com/print-preview-google-chrome-save-webpages-pdf/9254/)

### May 14, 2011 09:57PM

Google Chrome already supports [rendering PDF files](http://www.ampercent.com/view-pdf-files-without-adobe-acrobat-reader-use-google-chrome/7563/), thus eliminating the need of a standalone PDF reader application (e.g Adobe Reader) on your operating system. The browser can open PDF files from webpages and also from your computer's hard drive, which is great.

Chrome has a "Print" option buried in it's context menu which lets you print a webpage on paper or use another printer installed on your operating system. However, there is no option to print a webpage as a PDF file if there is no PDF printer installed on your system.

Clicking the "Print' option from Google Chrome's right click context menu fires up the classic "Print" dialog box where you can choose the desired setting for the printer. So if you want to save a webpage as a PDF document from Google Chrome, either you have to install a separate PDF printer or use third party tools, [browser extensions](https://chrome.google.com/webstore/detail/kpdjmbiefanbdgnkcikhllpmjnnllbbc) etc.

The good news is that Google Chrome's latest canary build has introduced a sleek Print preview feature, which can be used to save webpages as PDF document directly from Google Chrome.

To use the "Print preview" feature, right click on any webpage and select "Print". Chrome will open a print optimized version of the webpage in a new browser tab, where you can preview the style, color and other attributes of the webpage before deciding to print it.

You can either choose to print the webpage in Black and White, thereby [saving money on printing costs](http://www.ampercent.com/reduce-printing-costs/7876/) or choose to retain all the basic colors used in the webpage. Another interesting thing to note here is that Chrome also suggests how many sheets of paper you will actually need to print a complete copy of the webpage on paper.

Since I have Adobe Acrobat installed on my system, I was able to print a webpage as a PDF document directly from Google Chrome. There is no need to install another PDF printer or a browser extension, as shown in the following screenshot:

Note: This feature works only in Google Chrome's canary build and not in the latest stable channel of Google Chrome.

[Google Chrome Canary Build Gets Print to PDF And Print](http://www.ampercent.com/print-preview-google-chrome-save-webpages-pdf/9254/) [Preview For Webpages](http://www.ampercent.com/print-preview-google-chrome-save-webpages-pdf/9254/) originally published on [Ampercent](http://www.ampercent.com)

# [How To Setup Facebook](http://www.ampercent.com/facebook-login-approvals/9245/) [Login Approvals For A More](http://www.ampercent.com/facebook-login-approvals/9245/) [Secured Facebook](http://www.ampercent.com/facebook-login-approvals/9245/) [Experience](http://www.ampercent.com/facebook-login-approvals/9245/)

### May 13, 2011 07:44PM

Facebook has quietly launched a new feature called "Login approvals" which adds a second layer of security to your Facebook account.

We have already seen how to setup [Facebook login alerts](http://www.ampercent.com/how-to-setup-facebook-login-alerts-know-when-your-facebook-account-gets-hacked/8108/) which automatically sends a text message and an email notification to your email address, whenever anyone logs in to your account from an unknown computer or a mobile device.

So if you were using a public computer on an Internet café and forgot to hit the Logout button, the login alerts feature will automatically notify you when another person is using your Facebook account from another location. (and here is how you can [disable sms messages from Facebook](http://www.ampercent.com/stop-sms-messages-facebook-notifications/9220/), if you don't want to receive login alerts anymore)

But Facebook login approvals is a bit different, it allows you to associate a secondary device with your Facebook account **just for authenticating the login procedure**. The secondary device can be your Android, iOS or any other mobile device which should be first configured to receive a confirmation code from Facebook. After setting up Login approvals for your Facebook account, you would mandatorily need this mobile device to receive the confirmation code and then enter it on the Facebook login page.

Consider the login approvals as a [2 step verification like Gmail](http://www.ampercent.com/secure-gmail-google-account-two-step-verification/8345/) [does,](http://www.ampercent.com/secure-gmail-google-account-two-step-verification/8345/) which prevents any unauthorized access of your Facebook account from any computer or mobile device.

Here are the steps to setup Login Approvals in Facebook:

1. Login to your Facebook account, click the Account link at the top right corner of the page and choose "Account settings".

2. Under the "Account security" tab, select the checkbox that says "Require me to enter a security code sent to my phone"

3. This will show a browser overlay box where you just need to hit the big "Next" button.

4. In the next step, you'll need to add a phone number to your Facebook account before turning on Login Approvals.

5. Wait for a couple of minutes till you receive the security code sent from Facebook to your mobile phone. If you didn't received the Login approval code, you can always request a new one or set it up at a later point of time.

6. Once you receive the login approval code, enter it and now Facebook identifies this mobile number and the device where it will send Login approval codes, whenever you attempt to login to your Facebook account. Apart from the username and password, you will have to enter this security code in Facebook login page, otherwise Facebook won't complete the login process and let you in.

**Important:** It's very important that you do not lose your phone or the number, otherwise your Facebook account might be compromised forever. Before you plan to ditch this number and get a new one, first change the mobile number associated with your Facebook account and then reconfigure the new phone number and the mobile device to receive login approvals as before.

### **What Happens If I Forget My Phone Elsewhere And Want To Login to Facebook ?**

In case you forget your phone and have turned on Facebook login approvals, you would be able to login only from a device which had been authorized before. This device must have been used to login to your Facebook account in past and must be one of the saved devices, already associated with your Facebook account.

#### **What is the use of Facebook Login Approvals ?**

If you have turned on Login approvals, anyone who successfully cracks your Facebook password [would not be able to log in,](http://www.ampercent.com/facebook-login-problems/7331/) unless of course he has your mobile device with him. This feature is a lifesaver for users who frequently use shared computers on Internet cafes, corporate networks and fear that the administrator might have [installed a Keylogger program](http://www.ampercent.com/prevent-keyloggers-keystroke-logging/6977/) for tracking their keystrokes.

[How To Setup Facebook Login Approvals For A More Secured](http://www.ampercent.com/facebook-login-approvals/9245/) [Facebook Experience](http://www.ampercent.com/facebook-login-approvals/9245/) originally published on [Ampercent](http://www.ampercent.com)